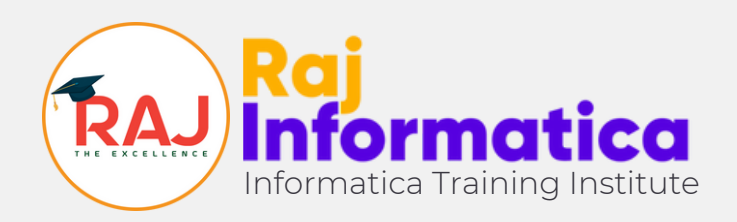

**©2023 Copyright - Raj Informatica**

### **How to delete license in Xvast? DON NOT DO THESE STEPS UNTIL RAJ INFORMATICA ASK YOU.**

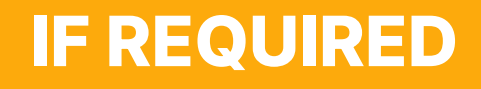

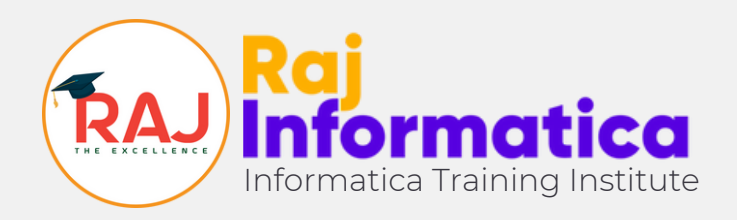

# **Step 27**

**Open Xvast click "CTRL + SHIFT + DELETE" together from your keyboard. A pop-up will open. Then go to "Advance" tab and time range to "All Time"**

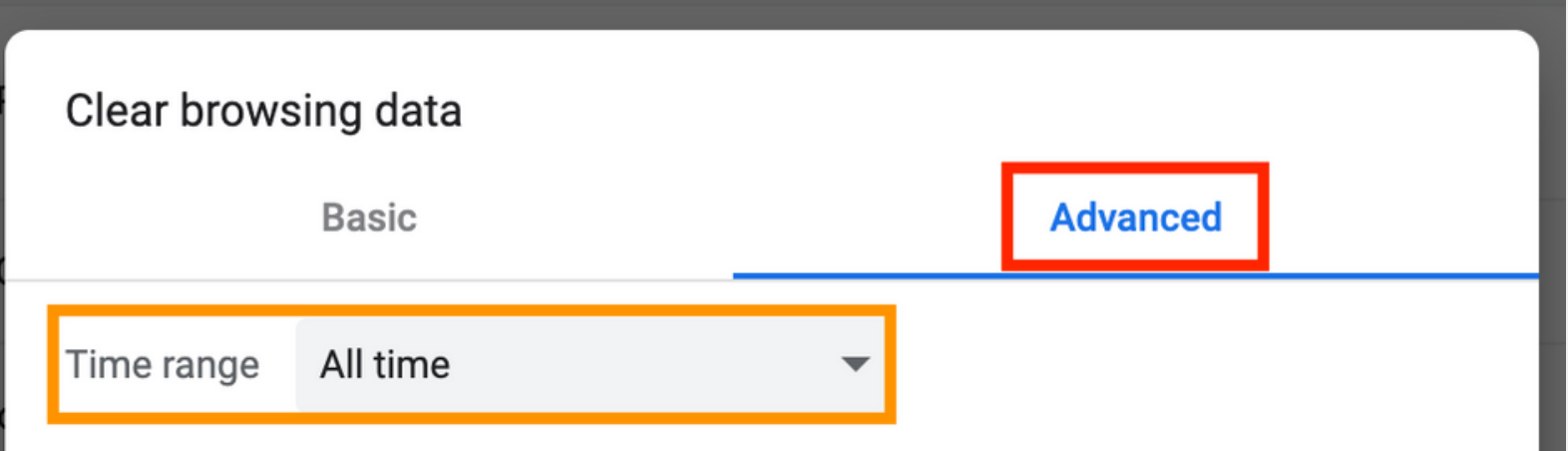

#### **In next step select the options very carefully**

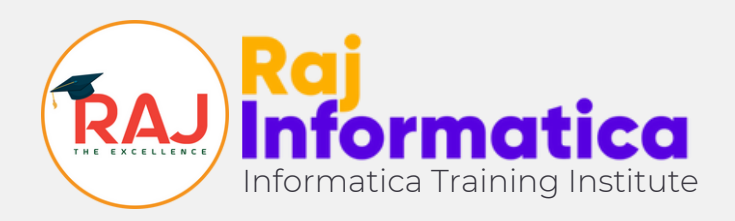

# **Step 28**

- **1. Select "Browsing History"**
- **2. Select "Download History"**
- **Select "Cookies & Other site data"** 3. **\*IMPORTANT**
- **Select "Cached image & files"** 4. **\*IMPORTANT**
- **S. Select "Hosted app data & Xvast license" \*IMPORTANT**

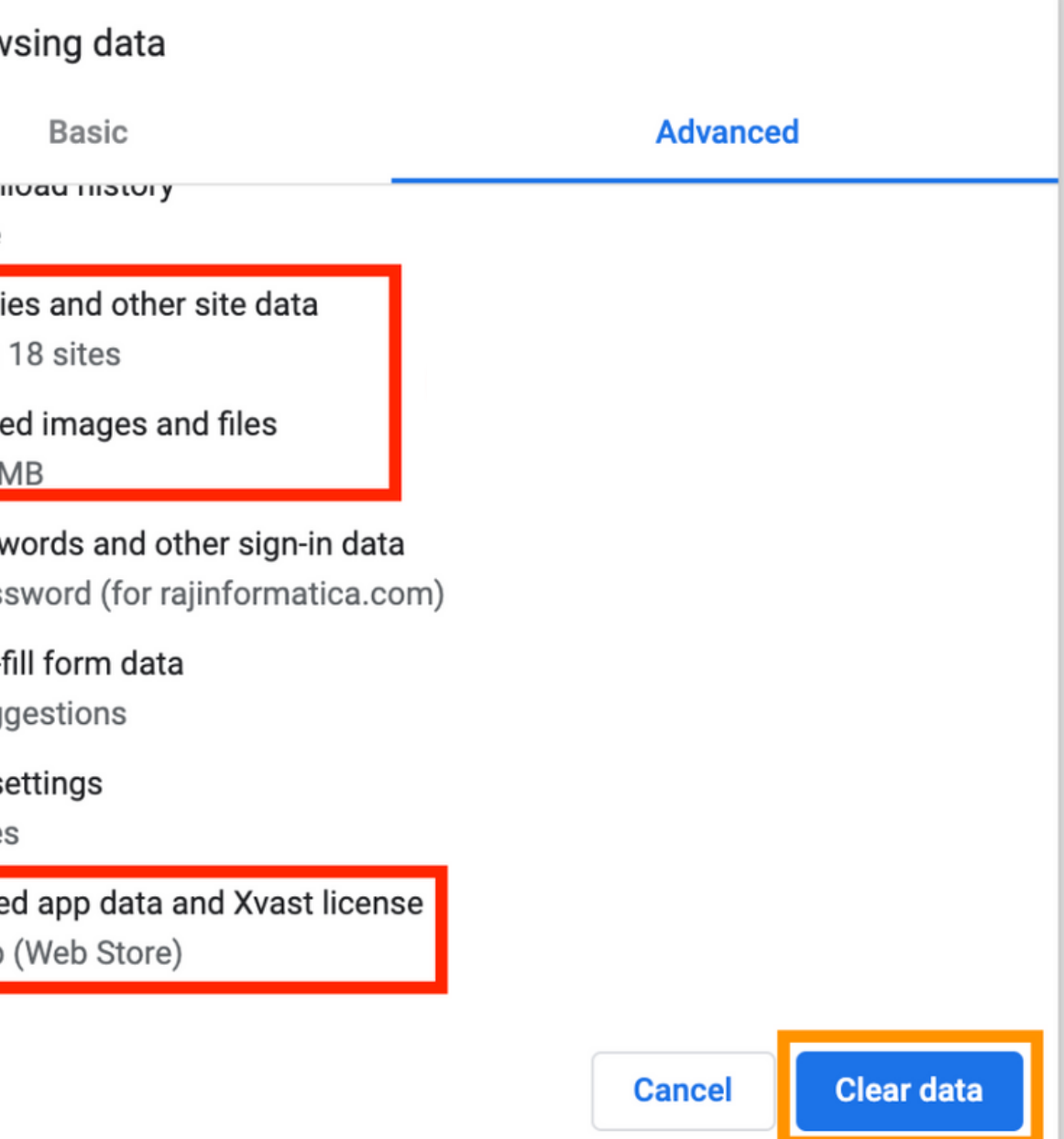

**Then click "Clear Data" (Button) & restart the Xvast. \*Option 3, 4 & 5 are mandatory. 1 & 2 can be skipped.**

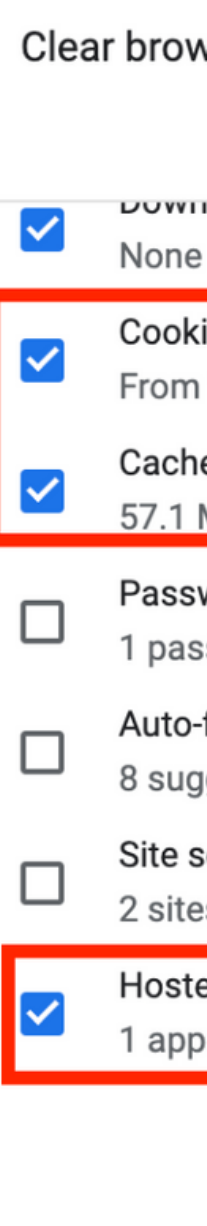

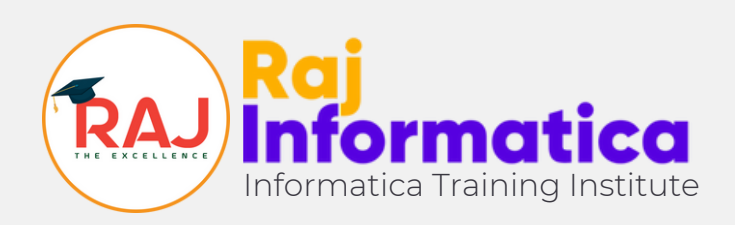

#### **We will not reissue multiple licenses without valid reason. So be careful with your license**

#### **Always scroll down and double check that while cleaning your normal browser data like history, cache etc you don't clean the Xvast License. Uncheck The Xvast License Option If you normally clean up your browsing data**

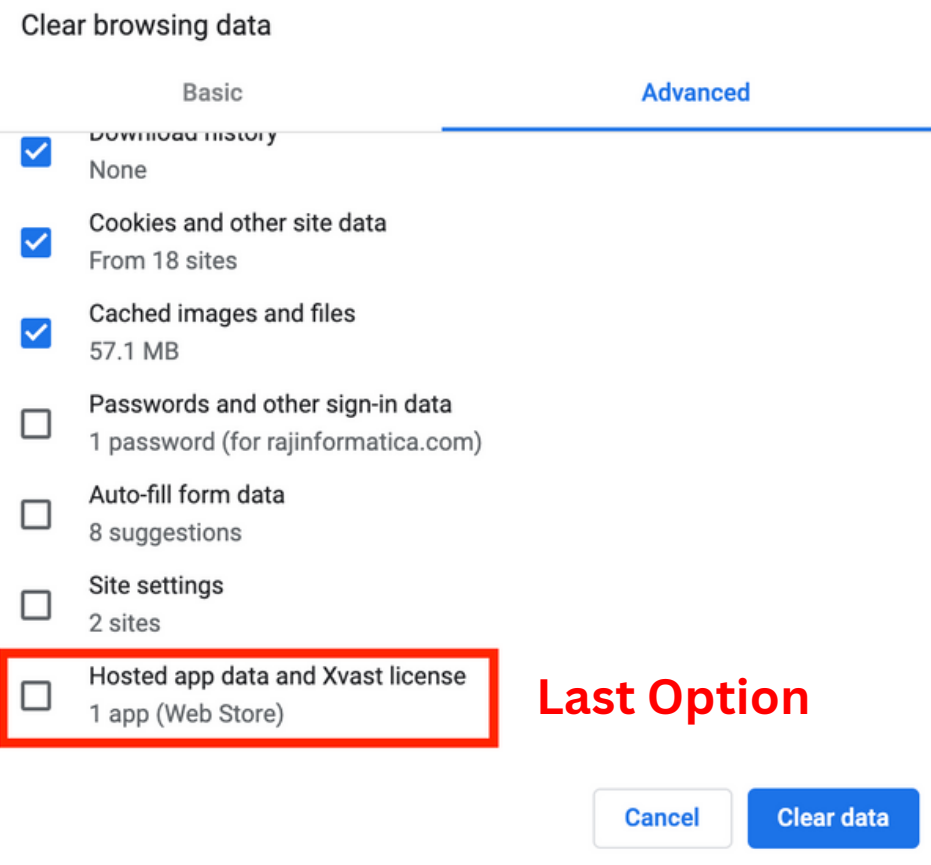

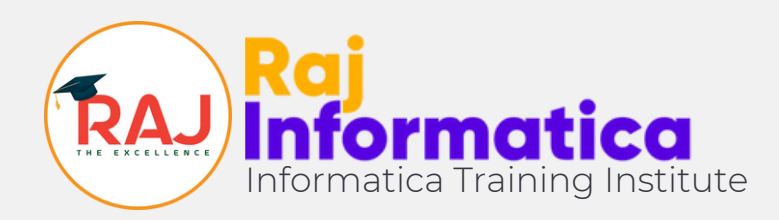

**©2023 Copyright - Raj Informatica**

## **How to reach us for help? If you are stuck at any place facing some technical issues or errors, for quick fix, refer this pdf and reach out to us**

# **with the step number you are stuck on.**

**It will save time for both of us.**